## <span id="page-0-0"></span>Dell™ PowerVault™ 745N NAS システム ユーザーズガイド

<u>[システムの概要](file:///C:/data/Stor-sys/spv745N/ja/ug/c3563c10.htm#1098163)</u><br><u>[セットアップユーティリティの使い方](file:///C:/data/Stor-sys/spv745N/ja/ug/c3563c20.htm#1051735)</u><br><u>[仕様](file:///C:/data/Stor-sys/spv745N/ja/ug/c3563aa0.htm#1048330)</u><br>[用語集](file:///C:/data/Stor-sys/spv745N/ja/ug/glossary.htm)

## メモ、注意、および警告

メモ: コンピュータを使いやすくするための重要な情報を説明しています。 注意: ハードウェアの損傷やデータの損失の可能性があることを示し、その危険を回避するための方法を説明しています。 ●

## このマニュアルの内容は予告なしに変更されることがあります。 © **2003** すべての著作権は **Dell Inc.** にあります。

Dell Inc. からの書面による許可なしには、いかなる方法においてもこのマニュアルの複写、転載を禁じます。

このマニュアルに使用されている商標: Dell, DELL のロゴ、PowerEdge, および Dell OpenManage は、Dell nc. の商標です。Intel, Pentium, および Celeron は、Intel Corporation の登録商標です。Midows<br>は、Microsoft Corporation の登録商標です。Novell および NetWare は、Novell, Inc. の登録商標です。R

このマニュアルでは、上記以外の商標や会社名が使用されている場合があります。 これらの商標や会社名は、一切 Dell Inc. に所属するものではありません。

**2003** 年 **11** 月 **P/N C3563 Rev. A00**

# <span id="page-1-0"></span>仕様<br>Dell™ PowerVault™ 745N NAS システム ユーザーズガイド

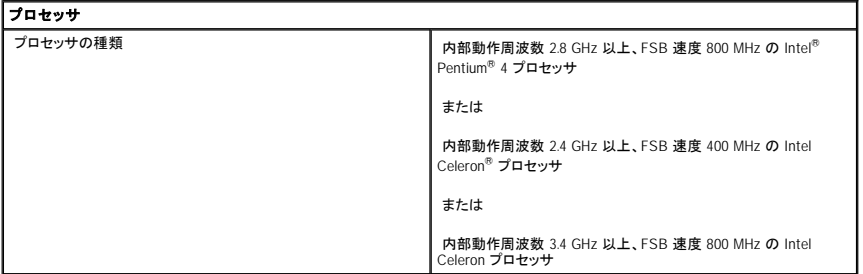

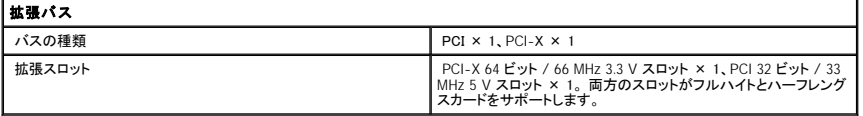

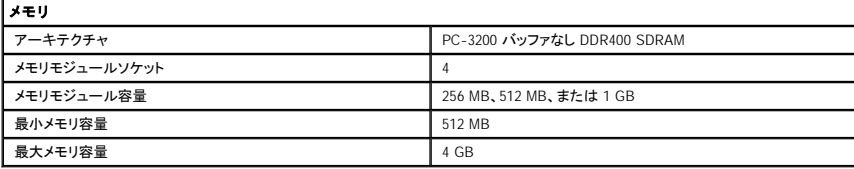

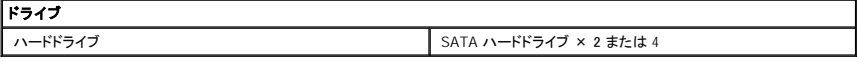

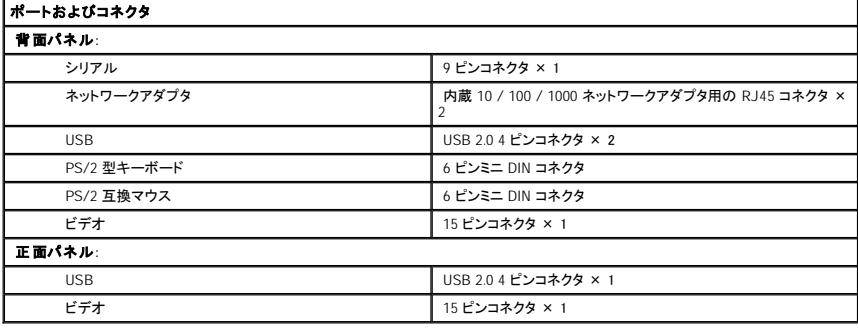

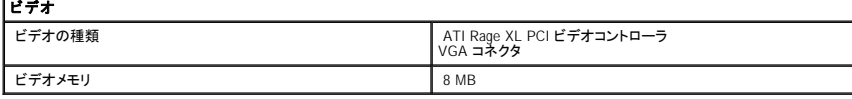

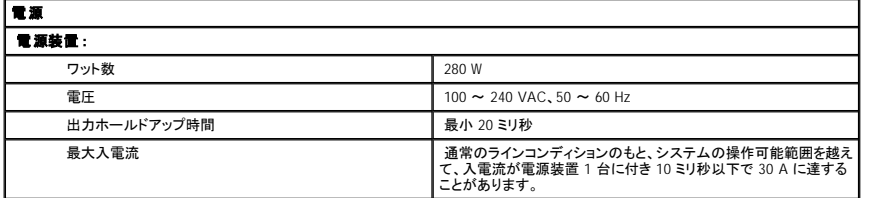

┃ システムバッテリー 2.0 V コイン型リチウムイオンバッテリー

 $\overline{1}$ 

サイズと重量 expanding to the contract of the contract of the contract of the contract of the contract of the contract of t<br>
2.2 cm 幅 42.5 cm 奥行き: オプションのベゼルを含む 59.7 cm **重さ** 11.8 kg (最大構成)

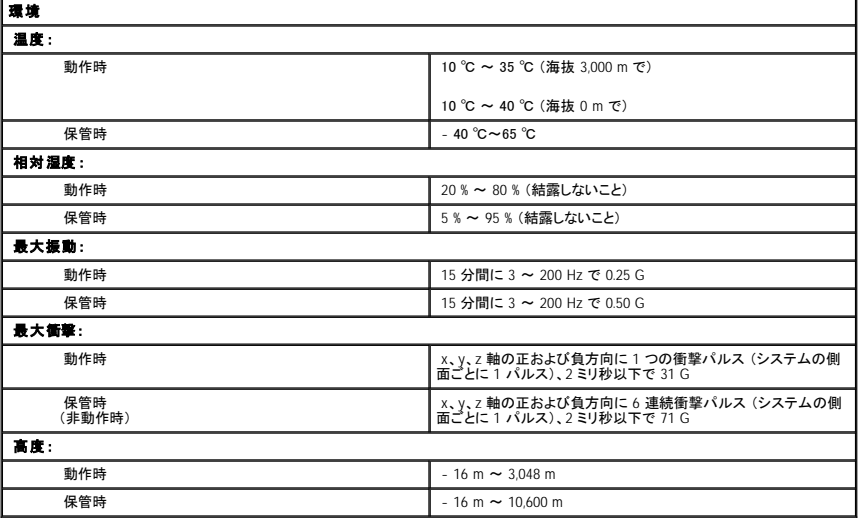

[目次ページに戻る](file:///C:/data/Stor-sys/spv745N/ja/ug/index.htm)

## システムの概要

Dell™ PowerVault™ 745N NAS システム ユーザーズガイド

- [正面パネルの機能](#page-3-0)
- [背面パネルの機能](#page-4-0)
- [システムの機能](#page-5-0)
- [ソフトウェアの機能](#page-5-1)
- [オペレーティングシステム](#page-5-2)
- [電源保護装置](#page-6-0)
- [その他のマニュアル](#page-6-1)
- [テクニカルサポートを受けるには](#page-6-2)

この章では、正面および背面パネルインジケータを含む主要なハードウェアとソフトウェアの機能、外付けデバイスの接続方法、および電源保護装置の使い方について説明します。 また、システムを取<br>り付けたり操作するために必要なその他のマニュアルを一覧表示するとともに、テクニカルサポートの受け方についても説明します。

## <span id="page-3-0"></span>正面パネルの機能

<u>図 [1-1](#page-3-1)</u> に、システムの正面パネルの機能およびインジケータを示します。 ベゼルを取り外して正面パネルのスイッチおよびインジケータにアクセスするには、 ベゼルの両端にあるラッチを押します。 <u>図</u><br>1–1 を参照してください。

#### <span id="page-3-1"></span>図 **1-1.** 正面パネルの機能

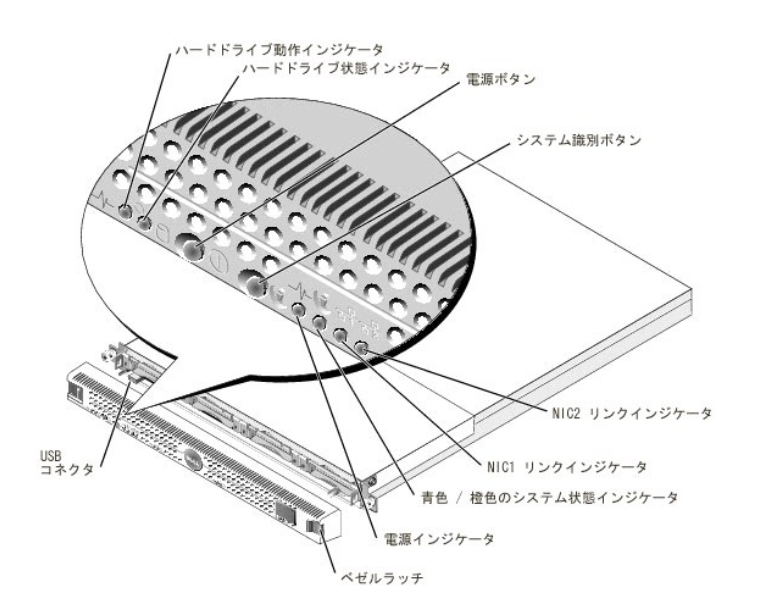

#### 電源ボタンは、システムの電源装置への電源入力を制御します。

正面パネルと背面パネルの 2 つのシステム識別ボタンは、ラック内の特定のシステムの位置を確認するために使用されます。 これらのボタンのうちの 1 つが押された場合、またはシステムを識別する<br>ためにシステム管理ソフトウェアを使用すると、システムの正面と背面にある青色のシステム状態インジケータが点滅します。 (点滅を止めるには、識別ボタンのうちの 1 つをもう一度押すか、システム<br>管理ソフトウェアを使用します。)

正面パネルには USB 2.0 コネクタも組み込まれています。図 [1-1](#page-3-1) を参照してください。

表 [1-1](#page-4-1) では、システムの正面パネルインジケータについて説明します。

#### <span id="page-4-2"></span><span id="page-4-1"></span>表 **1-1.** 正面パネルの **LED** インジケータ

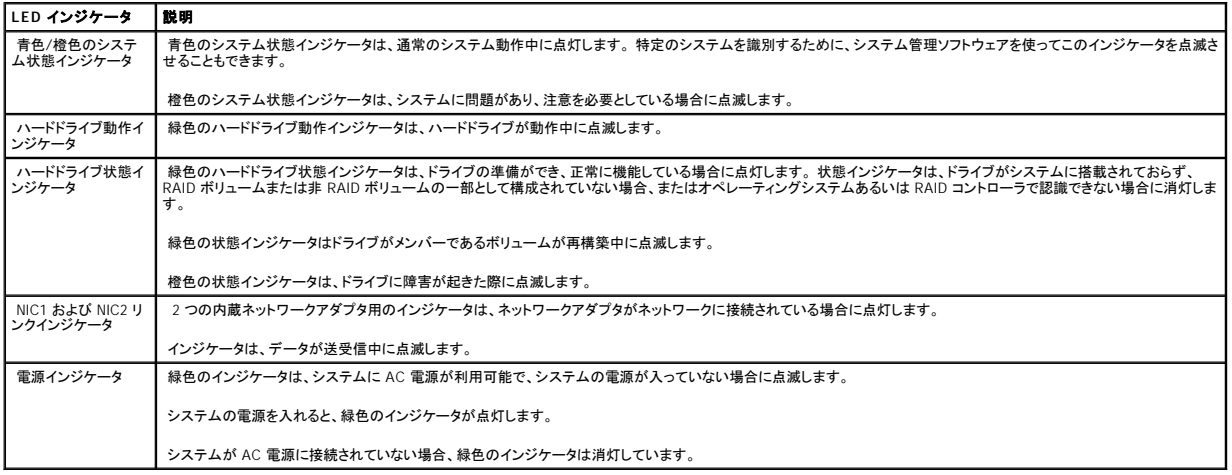

## 外付けデバイスの接続

システムに外付けデバイスを接続する際は、次のガイドラインに従ってください。

- l ほとんどのデバイスは特定のコネクタに接続する必要があります。 また、デバイスドライバをインストールしないとデバイスは正常に動作しません。 (デバイスドライバは、通常、オペレーティン グシステムソフトウェアまたはデバイス本体に付属しています。) デバイスに固有の取り付け手順および設定手順がないか、デバイスに付属のマニュアルを確認してください。
- l 外付けデバイスは、必ずシステムの電源がオフのときにのみ取り付けます。 次に、外付けデバイスの電源を入れてからシステムの電源を入れます (デバイスのマニュアルに特別の指示がな い限り)。 システムがデバイスを認識しない場合は、システムの電源を入れてからデバイスの電源を入れます。

各コネクタについては、『インストール&トラブルシューティング』 の 「I/O コネクタ」 を参照してください。 I/O ポートやコネクタを有効または無効にする方法、および設定方法については、「<u>セットアップユ</u><br>一ティリティの使い方」 を参照してください。

## <span id="page-4-0"></span>背面パネルの機能

図 [1-2](#page-4-3) に、システムの背面パネルの機能を示します。

<span id="page-4-3"></span>図 **1-2.** 背面パネルの機能

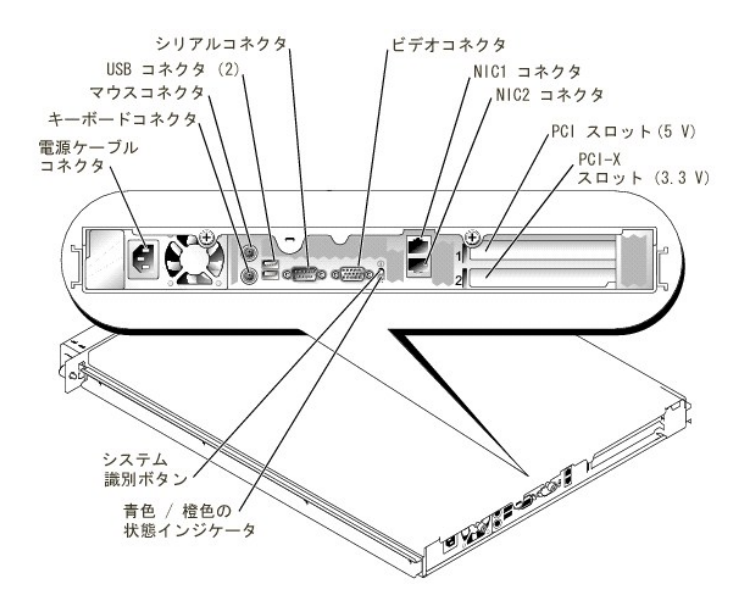

## <span id="page-5-0"></span>システムの機能

- 1 1 U ラック設置可能型シャーシ
- ı クロックスピード 2.8 GHz 以上、FSB 速度 800 MHz 以上の Intel<sup>®</sup> Pentium® 4 プロセッサ、クロックスピード 3.4 GHz 以上、FSB 速度 800 MHz 以上の Intel Celeron® プロセッサ、またはクロッ<br> クスピード 2.4 GHz 以上、FSB 速度 400 MHz 以上の Intel Celeron プロセッサ
- l システムでのソフトウェア / ハードウェア RAID、 および外付けストレージシステムでのハードウェア RAID をサポート
- l 512 MB 以上の PC-3200 DDR400 SDRAM メモリ。 システム基板の 4 つのメモリモジュールソケットにメモリモジュールを取り付けることによって、最大 4 GBにアップグレード可能
- l 64 ビット / 66 MHz 3.3 V PCI-X 拡張スロットが 1 つ、および 32 ビット / 33 MHz 5 V PCI 拡張スロットが 1 つ。 両方のスロットがフルハイトとハーフレングスカードをサポート
- l 最大で 4 台の SATA ドライブをサポートする、オプションのドーターカードドライブコントローラ
- l テープバックアップ用のオプションの 39160 SCSI カード
- l オプションの外付け SCSI RAID ソリューション
- l オプションの SATA RAID ソリューション
- 1 オプションのリモートシステム管理用リモートアクセスコントローラ
- 1 280 W の電源装置が 1 台
- 1 10 Mbps、100 Mbps、および 1000 Mbps のデータ転送速度をサポートする内蔵 Gigabit Ethernet ネットワークアダプタ が 2 つ
- l システム冷却ファンが 3 つと電源装置冷却ファンが 2 つ
- 1 コンソールリダイレクション用のシリアルコネクタ
- 1 シャーシイントルージョン検出を含むセキュリティ機能
- l 重大なシステムの電圧および温度を監視するシステム管理回路。 システム管理回路は、システム管理ソフトウェアと連動します。

各機能の詳細については、[「仕様](file:///C:/data/Stor-sys/spv745N/ja/ug/c3563aa0.htm#710519)」 を参照してください。

## <span id="page-5-1"></span>ソフトウェアの機能

- l Microsoft® Windows® Storage Server 2003, Standard Edition
- l UNIX<sup>®</sup>、Novell<sup>®</sup> NetWare<sup>®</sup>、および Macintosh 用のサービス (オペレーティングシステムに組み込み)
- 1 TCP/IP、DHCP (クライアントサポート)、DNS (クライアントサポート)、NIS (クライアントサポート)、IPX、および AppleTalk 用のプロトコルサポート
- l Dell OpenManage™ Array Manager を介したディスク管理
- l シャドウコピースナップショットソフトウェア
- <span id="page-5-2"></span>ı システムのコンポーネントおよびデバイスを評価するための Diagnostics (診断) プログラム。Diagnostics (診断) プログラムの使用方法の詳細については、『インストール&トラブルシューテ<br>- イング』を参照してください。

## オペレーティングシステム

お使いのシステムにはオペレーティングシステムがプリインストールされています。 オペレーティングシステムの使用方法およびウェブベースのシステムの管理ツールについては、システムの 『管理者 ガイド』 を参照してください。

## <span id="page-6-0"></span>電源保護装置

電圧変動や停電などの影響からシステムを保護するためのデバイスがあります。

- l PDU ― AC 電流量が PDU の値を超えないようにするために回路ブレーカーを使用します。
- l サージプロテクタ ― 雷雨中などに発生する可能性のある電圧スパイクが、コンセントを介してシステムに侵入するのを防ぎます。 サージプロテクタは、電圧が通常の AC ライン電圧レベルより 20 % 以上低下した際に起こる電圧低下に対しては保護できません。
- l ラインコンディショナ ― システムの AC 電源電圧をほぼ一定に保ち、短時間の電圧低下から保護しますが、完全な停電からは保護できません。
- ι UPS AC 電源が使用できない場合に、バッテリーから電力を供給してシステムを動作し続けます。 バッテリーは AC 電源が利用可能な間に充電されます。AC 電力が供給されなくなると、15<br>- 分から約 1 時間の限られた時間、バッテリーからシステムに電力が供給されます。 バッテリーで 5 分間しか電力を供給できない UPS では、システムのシャットダウンのみおこなうことができま<br>- す。 どの UPS もサージプロテクタおよび

## <span id="page-6-1"></span>その他のマニュアル

『システム情報ガイド』 では、重要な安全および認可機関に関する情報について説明しています。 保証に関する情報については、コンピュータに付属している冊子を参照してください。

- l ラックソリューションに付属の 『ラック取り付けガイド』 または 『ラックインストール手順』 では、システムのラックへの取り付け方法について説明しています。
- 1 『はじめに』は、お使いのシステムの初期セットアップの概要について説明しています。
- 1 『インストール&トラブルシューティング』では、システムのトラブルシューティング方法、およびシステムコンポーネントの取り付けや交換方法について説明しています。
- l 『管理者ガイド』 では、システムの設定、操作、および管理情報について説明しています。
- l システム管理ソフトウェアのマニュアルでは、ソフトウェアの機能、必要要件、インストール、および基本操作について説明しています。
- l システムとは別に購入したコンポーネントのマニュアルでは、これらのオプションの設定および取り付け方法について説明しています。
- 1 システム、ソフトウェア、マニュアルの変更について説明したアップデートがシステムに同梱されていることがあります。

■ メモ: マニュアルの情報を変更した内容が含まれているので、必ずアップデートを最初にお読みください。

l リリースノートまたは readme ファイルには、マニュアルの印刷後にシステムに追加された変更や、技術者および専門知識をお持ちのユーザーを対象とする、テクニカルリファレンスが記載され ている場合があります。

## <span id="page-6-2"></span>テクニカルサポートを受けるには

このガイドの手順が理解できない場合、またはシステムが思った通りに動作しない場合、『インストール&トラブルシューティング』 または 『管理者ガイド』 を参照してください。

Dell Enterprise Training and Certification がご利用いただけます。詳細については、**www.dell.com/training** を参照してください。 このサービスは、すべての地域でご利用できるわけではありませ ん。

<span id="page-7-0"></span>[目次ページに戻る](file:///C:/data/Stor-sys/spv745N/ja/ug/index.htm)

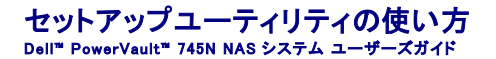

- [セットアップユーティリティの起動](#page-7-1)
- [セットアップオプション](#page-8-0)
- [システムパスワードとセットアップパスワードの機能](#page-10-0)
- [パスワードを忘れたとき](#page-13-0)
- $\bullet$  Asset Tag [ユーティリティ](#page-13-1)

システムセットアップの終了後、システム設定およびオプション設定を理解するために、セットアップユーティリティを起動します。 後で参照できるように、表示される情報を記録してください。

セットアップユーティリティは、次のような場合に使用します。

- l ハードウェアを追加、変更、または取り外した後に、NVRAM に保存されたシステム設定を変更する場合
- l 時間や日付などのユーザーが選択可能なオプションを設定または変更する場合
- l 内蔵デバイスを有効または無効にする場合
- l 取り付けられたハードウェアと設定の間の不一致を修正する場合

## <span id="page-7-1"></span>セットアップユーティリティの起動

- 1. システムの電源を入れるか再起動します。
- 2. 次のメッセージが表示されたらすぐに <F2> を押します。

<F2> = System Setup

<F2> を押す前にオペレーティングシステムがロードし始めた場合、システムの起動が完了するのを待ってから、再度実行します。

メモ: システムを正常にシャットダウンするには、お使いのシステムの 『管理者ガイド』 を参照してください。

## エラーメッセージへの対応

特定のエラーメッセージに対応することで、セットアップユーティリティを起動することができます。 システムの起動中にエラーメッセージが表示された場合、メッセージをメモしてください。 セットアップユ<br>ーティリティを起動する前に、『インストール&トラブルシューティング』 の 「システムビープコード」 および 「システムメッセージ」 を参照して、メッセージの意味やエラー修正の方法を確認してください。

メモ:メモリのアップグレード後、最初にシステムを起動した際に、通常、システムはメッセージを表示します。

## セットアップユーティリティの使い方

表 [2-1](#page-7-2) に、セットアップユーティリティ画面で情報を表示または変更したり、プログラムを終了するときに使うキーを一覧表示します。

#### <span id="page-7-2"></span>表 **2-1.** セットアップユーティリティナビゲーションキー

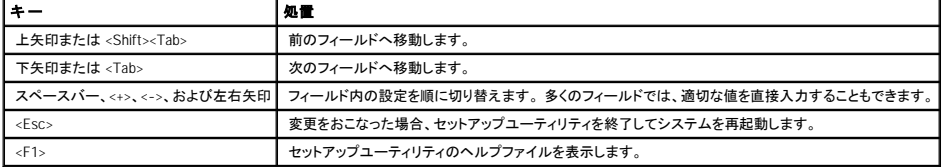

■ メモ: ほとんどのオプションでは、変更内容が自動的に記録されますが、システムを再起動するまでは有効になりません。

## <span id="page-8-3"></span><span id="page-8-0"></span>セットアップオプション

## **Main** 画面

セットアップユーティリティを起動すると、セットアップユーティリティのメイン画面が表示されます。 図 [2-1](#page-8-1) を参照してください。

#### <span id="page-8-1"></span>図 **2-1.** メインセットアップユーティリティ画面

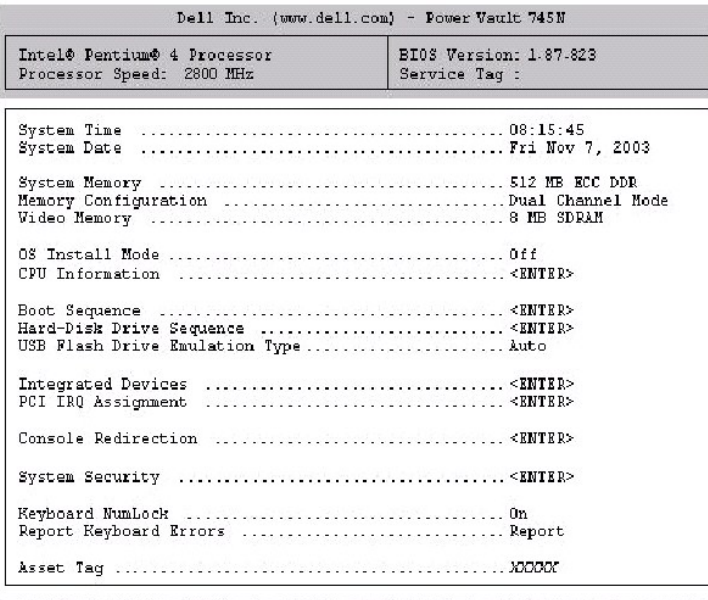

Up, Down Arrow to select | SPACE, +, - to change | ESC to exit | F1=HELP

表 [2-2](#page-8-2) に、セットアップユーティリティのメイン画面に表示される情報フィールドのオプションおよび説明を一覧表示します。

■ メモ: セットアップユーティリティのデフォルト設定は、該当する場合、それぞれのオプションの下に表示されています。

#### <span id="page-8-2"></span>表 **2-2.** セットアップオプション

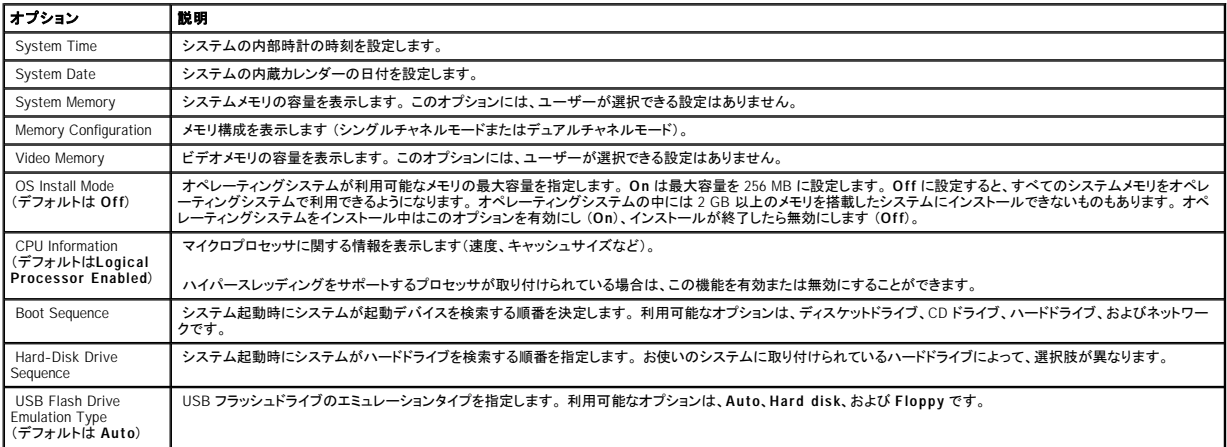

<span id="page-9-3"></span>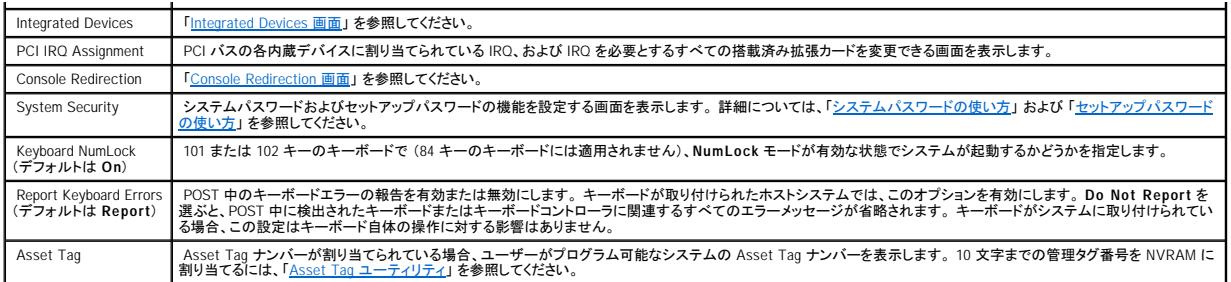

## <span id="page-9-0"></span>**Integrated Devices** 画面

表 [2-3](#page-9-1) に、**Integrated Devices** 画面に表示される情報フィールドのオプションおよび説明を一覧表示します。

### <span id="page-9-1"></span>表 **2-3. Integrated Devices** 画面オプション

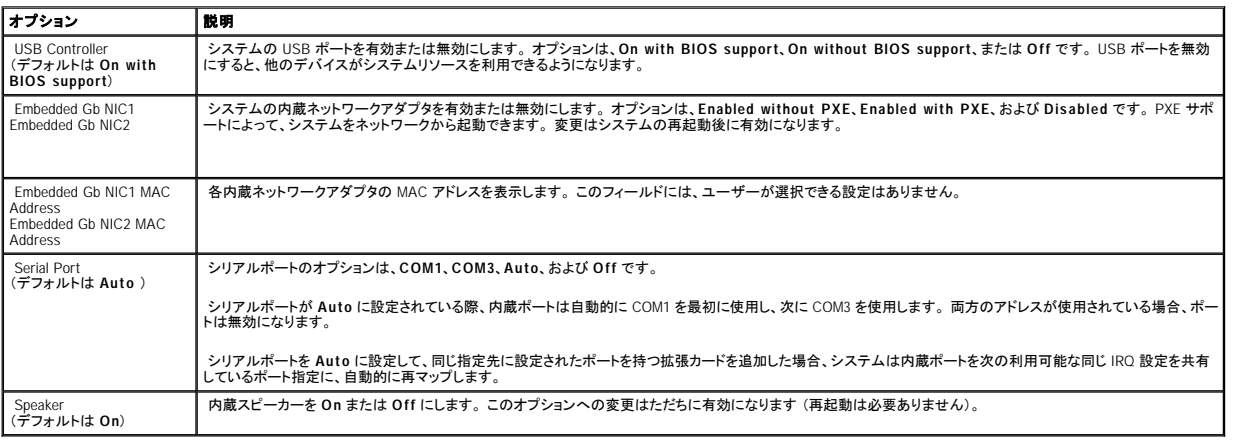

## **System Security** 画面

表 [2-4](#page-9-2) に、**System Security** 画面に表示される情報フィールドのオプションおよび説明を一覧表示します。

### <span id="page-9-2"></span>表 **2-4. System Security** 画面オプション

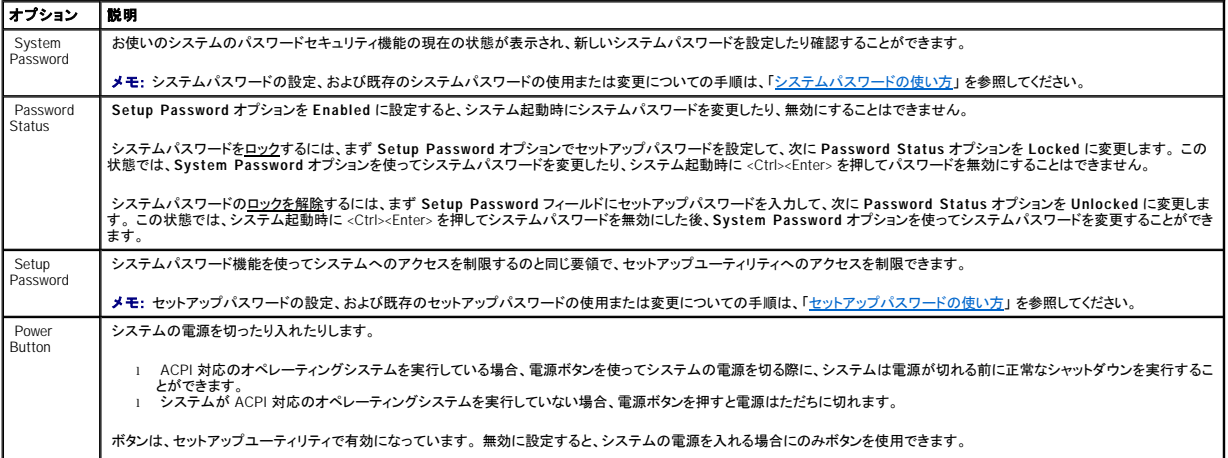

<span id="page-10-3"></span>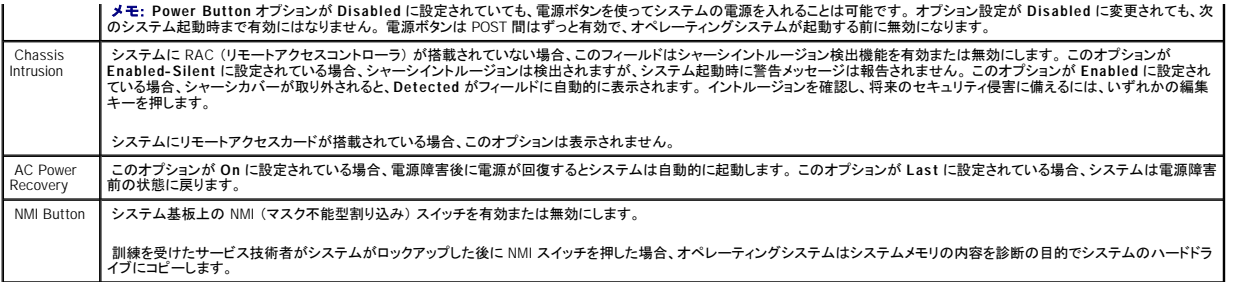

#### <span id="page-10-1"></span>**Console Redirection** 画面

表 [2-5](#page-10-4) に、**Console Redirection** 画面に表示される情報フィールドのオプションおよび説明を一覧表示します。

#### <span id="page-10-4"></span>表 **2-5. Console Redirection** 画面オプション

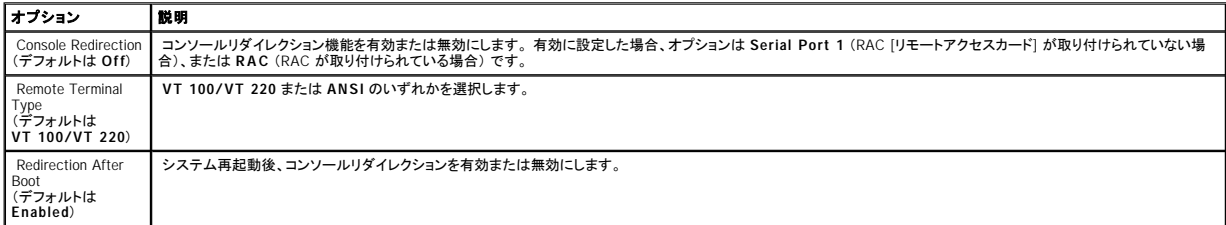

### **Exit** 画面

#### <Esc> を押してセットアップユーティリティを終了すると、**Exit** 画面が以下のオプションを表示します。

- l Save Changes and Exit (変更を保存して終了)
- <sup>l</sup> Discard Changes and Exit (変更を保存せずに終了)
- l Return to Setup (セットアップへ戻る)

## <span id="page-10-0"></span>システムパスワードとセットアップパスワードの機能

**注意 :** パスワード機能は、システム内のデータに対して基本的なセキュリティを提供します。 より強固なセキュリティが必要なデータについては、データ暗号化プログラムなどの保護機能をご<br>使用ください。

**注意** : システムパスワードを設定せずに動作中のシステムから離れたり、システムをロックせずに放置した場合、第三者がジャンパの設定を変更して、パスワード機能を無効にすることができ<br>ます。

お使いのシステムは、出荷時にはシステムパスワード機能が有効になっていません。 システムのセキュリティが必要な場合、システムパスワード保護機能を有効にしてシステムを操作してください。

既存のパスワードを変更したり削除するには、そのパスワードを事前に知っておく必要があります (「<u>既存のシステムパスワードの消去と変更</u>」を参照)。 パスワードを忘れると、訓練を受けたサービス技<br>術者がパスワードジャンパの設定を変更してパスワードを無効にし、既存のパスワードを消去するまで、システムを操作したり、セットアップユーティリティの設定を変更することはできません。 この手順<br>は、『インストール&トラブルシューティング』に記載されてい

## <span id="page-10-2"></span>システムパスワードの使い方

システムパスワードを設定すると、パスワードを知っているユーザーでなければ、システムの全機能を使用することはできません。 **System Password** オプションが **Enabled** に設定されている場合、 システムパスワード要求のプロンプトがシステムの起動後に表示されます。

## システムパスワードの設定

システムパスワードを設定する前に、まずセットアップユーティリティを起動して、**System Password** オプションを確認します。

システムパスワードが設定されている場合、System Password オブションの設定は Enabled です。 Password Status が Unlocked に設定されている場合、システムパスワードを変更できます。<br>Password Status オブションが Locked に設定されている場合、システムパスワードは変更できません。 ジャンパ設定によってシステムパスワード機能が無効になっている場合、設定は Disabled<br>

システムパスワードが設定されておらず、システム基板上のパスワードジャンパが有効な位置 (デフォルト) に設定されている場合、**System Password** オプションは **Not Enabled** と表示され、 **Password Status** フィールドは **Unlocked** と表示されます。 システムパスワードを設定するには、次の手順を実行します。

- 1. **Password Status** オプションが **Unlocked** に設定されていることを確認します。
- 2. **System Password** オプションをハイライト表示して、<Enter> を押します。
- 3. 新しいシステムパスワードを入力します。

パスワードには 32 文字まで使用できます。

それぞれの文字キー (または空白としてのスペースバー) を押すごとに 「\*」 が表示されます。

パスワードの設定では、大文字と小文字は区別されません。 ただし、無効なキーの組み合わせもあります。 そのような組み合わせで入力すると、システムからビープ音が鳴ります。 入力した文 字を消去する場合は、<Backspace> を押します。

■ メモ: システムパスワードの設定を途中で中止したい場合、<Enter> を押して別のフィールドに移動するか、手順 5 を終了する前に <Esc> を押します。

- 4. <Enter> を押します。
- 5. パスワードを確認するために、再度パスワードを入力して <Enter> を押します。

**System Password** の設定表示が **Enabled** に変わります。 セットアップユーティリティを終了して、システムを使用します。

6. ここでシステムを再起動してパスワード保護機能を有効にするか、作業を続けます。

■ メモ: システムを再起動するまで、パスワード保護機能は有効になりません。

#### システムを保護するためのシステムパスワードの使い方

<mark>ン</mark> メモ: セットアップパスワードを設定している場合 (「<u>セットアップパスワードの使い方</u>」 を参照)、システムはセットアップパスワードをシステムパスワードの代用として受け付けます。

**Password Status** オプションが **Unlocked** に設定されている場合、パスワードセキュリティを有効または無効にできます。

パスワードセキュリティを有効にするには、次の手順を実行します。

- 1. システムの電源を入れるか、<Ctrl><Alt><Del> を押してシステムを再起動します。
- 2. <Enter> を押します。
- 3. パスワードを入力して、<Enter> を押します。

パスワードセキュリティを無効にするには、次の手順を実行します。

- 1. システムの電源を入れるか、<Ctrl><Alt><Del> を押してシステムを再起動します。
- 2. <Ctrl><Enter> を押します。

**Password Status** オプションが **Locked** に設定されている場合、システムを起動したり <Ctrl><Alt><Del> を押して再起動するたびに、プロンプト画面でパスワードを入力して <Enter> を押します。

正しいシステムパスワードを入力して <Enter> を押すと、システムは通常どおりに動作します。

<span id="page-12-1"></span>間違ったシステムパスワードが入力された場合、システムはメッセージを表示し、パスワードを再入力するよう求めます。 3 回目までに正しいパスワードを入力します。 間違ったパスワードが 3 回入力さ<br>れると、システムは間違ったパスワードの入力回数を表示するエラーメッセージを表示し、システムが停止して、シャットダウンします。 このメッセージは、認証されていないユーザーがシステムの使用を れると、システムは間違う<br>試みたことを警告します。

システムをシャットダウンして再起動しても、正しいパスワードが入力されるまでこのエラーメッセージは表示されます。

<span id="page-12-2"></span>メモ: **Password Status** オプションの他に **System Password** と **Setup Password** オプションも併用すると、システムを無許可の変更からさらに保護することができます。

#### 既存のシステムパスワードの消去と変更

1. プロンプトが表示されたら、<Ctrl><Enter> を押して既存のシステムパスワードを無効にします。

セットアップパスワードを入力するよう求められた場合、ネットワーク管理者にお問い合わせください。

- 2. POST 中に <F2> を押して、セットアップユーティリティを起動します。
- 3. **System Security** 画面フィールドを選んで、**Password Status** オプションが **Unlocked** に設定されていることを確認します。
- 4. プロンプトが表示されたら、システムパスワードを入力します。
- 5. **System Password** オプションに **Not Enabled** と表示されていることを確認します。

**System Password** オプションに **Not Enabled** と表示されている場合、システムパスワードは消去されています。 **System Password** オプションに **Enabled** と表示されている場合は、 <Alt><b> を押してシステムを再起動し、手順 2 ~ 手順 5 を繰り返します。

## <span id="page-12-0"></span>セットアップパスワードの使い方

#### <span id="page-12-3"></span>セットアップパスワードの設定

セットアップパスワードは、Setup Password オプションが Not Enabled に設定されている場合にのみ、設定(または変更)することができます。 セットアップパスワードを設定するには、Setup<br>Password オプションをハイライト表示して、<+> または <-> キーを押します。 パスワードの入力と確認のプロンプトが表示されます。 パスワードに使用できない文字を指定すると、システムからビー<br>ブ音が鳴ります。

メモ: セットアップパスワードとシステムパスワードは同じでも構いません。 それら 2 つのパスワードが異なる場合でも、セットアップパスワードをシステムパスワードの代わりに使用することが<br>できます。 ただし、システムパスワードは、セットアップパスワードの代わりに使用することはできません。

パスワードには 32 文字まで使用できます。

それぞれの文字キー (または空白としてのスペースバー) を押すごとに 「\*」 が表示されます。

パスワードの設定では、大文字と小文字は区別されません。 ただし、無効なキーの組み合わせもあります。 そのような組み合わせで入力すると、システムからビープ音が鳴ります。 入力した文字を消 去する場合は、<Backspace> または左矢印キーを押します。

パスワードの確認が終わると、**Setup Password** の設定は **Enabled** に変わります。 次回セットアップユーティリティを起動する際に、セットアップパスワードの入力を求められます。

**Setup Password** オプションへの変更は、ただちに有効になります (システムを再起動する必要ありません)。

#### セットアップパスワードが有効な場合の操作

**Setup Password** が **Enabled** に設定されている場合、正しいセットアップパスワードを入力しないと、ほとんどのセットアップオプションを変更できません。 セットアップユーティリティを起動すると、プ ロンプトが表示され、パスワードを入力するよう求められます。

3 回以内に正しいパスワードを入力しないと、セットアップユーティリティ画面は表示されますが、次の例を除いて変更することはできません。 **System Password** が **Enabled** に設定されておらず、ま た **Password Status** オプションを使ってロックされていない場合、システムパスワードを設定できます (ただし、既存のシステムパスワードを無効にしたり変更したりすることはできません)。

メモ: **Password Status** オプションと **Setup Password** オプションを併用すると、無許可の変更からシステムパスワードを保護することができます。

## <span id="page-13-2"></span>既存のセットアップパスワードの消去と変更

- 1. セットアップユーティリティを起動して、**System Security** オプションを選びます。
- 2. **Setup Password** オプションをハイライト表示し、<Enter> を押してセットアップパスワードウィンドウにアクセスし、<Enter> を 2 回押して既存のセットアップパスワードを消去します。

設定は **Not Enabled** に変わります。

3. 新しいセットアップパスワードを設定する場合、「[セットアップパスワードの設定](#page-12-3)」の手順を実行します。

## <span id="page-13-0"></span>パスワードを忘れたとき

『インストール&トラブルシューティング』 を参照してください。

## <span id="page-13-1"></span>**Asset Tag** ユーティリティ

Asset Tag ユーティリティを使って、一意のトラッキング番号をシステムに設定することができます。 この番号は、セットアップユーティリティのメイン画面に表示されます。

メモ: Asset Tag ユーティリティは、MS-DOS® ベースのアプリケーションをサポートするオペレーティングシステムでのみ機能します。

## **Asset Tag** ナンバーの割り当て

- 1. **NAS Manager** ウィンドウで、メンテナンス をクリックします。
- 2. **Server Administrator** (サーバー管理者) をクリックします。

プロンプト表示で、**Server Administrator** ページにログインします。

- 3. **Main System Chassis** (メインシステムシャーシ) をクリックします。
- 4. **Properties** (プロパティ) タブが開いていない場合、クリックして開きます。
- 5. **Information link** (情報リンク) をクリックします。
- 6. **Chassis Asset Tag** (シャーシ管理タグ) フィールドに値を入力して、**Apply** (適用) をクリックします。

インキ:詳細については、『管理者ガイド』を参照してください。

[目次ページに戻る](file:///C:/data/Stor-sys/spv745N/ja/ug/index.htm)

Dell™ PowerVault™ 745N NAS システム ユーザーズガイド

● [メモ、注意、警告](#page-14-0)

## <span id="page-14-0"></span>メモ、注意、警告

■ メモ: 操作上、知っておくと便利な情報が記載されています。

● 注意: ハードウェアの破損またはデータを損失する可能性があることを示します。また、その問題を回避するための方法も記載されています。

## $\hat{A}$  警告: 物的損害、けが、または死亡の原因となる可能性を示します。

このマニュアルの内容は予告なしに変更されることがあります。 © 2003 すべての著作権はDell Inc.にあります。

Dell Inc. からの書面による許可なしには、いかなる方法においてもこのマニュアルの複写、転載を禁じます。

このマニュアルに使用されている商標: Dell, DELL のロゴ、PowerEdge、および Dell OpenManage は、Dell nc. の商標です。Intel、 Pentium、 および Celeron は、Intel Corporation の登録商標です。Microsoft および Windows<br>は、Microsoft Corporation の登録商標です。Novell および NetWare は、Novell,

このマニュアルでは、上記以外の商標や会社名が使用されている場合があります。 これらの商標や会社名は、一切 Dell Inc. に所属するものではありません。

モデル SMU

2003年 11月 P/N C3563 Rev. A00

<span id="page-15-0"></span>[目次ページに戻る](file:///C:/data/Stor-sys/spv745N/ja/ug/index.htm)

## 用語集 Dell™ PowerVault™ 745N NAS システム ユーザーズガイド

この章では、システムマニュアルで使用される技術用語、略語の意味を説明します。

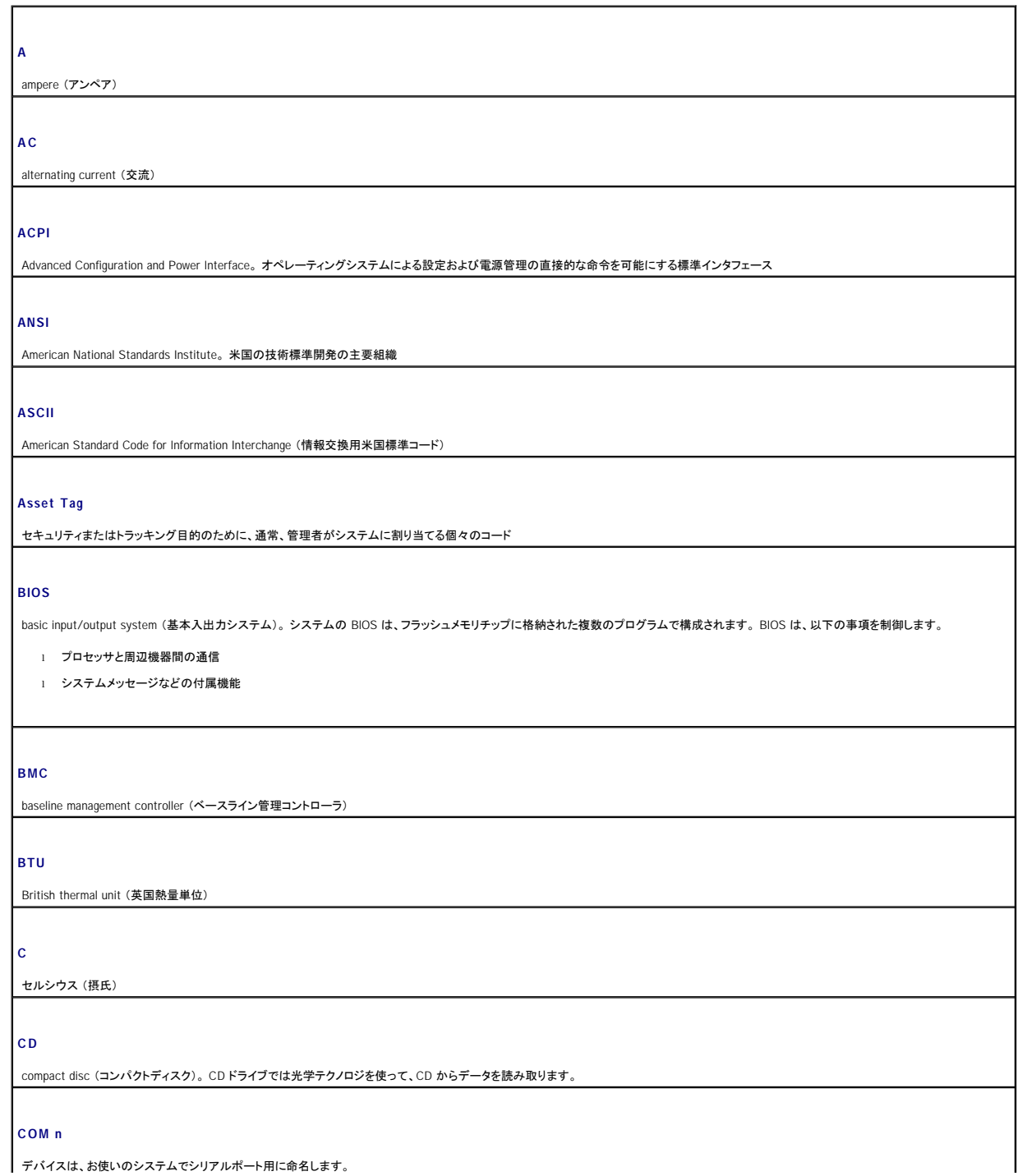

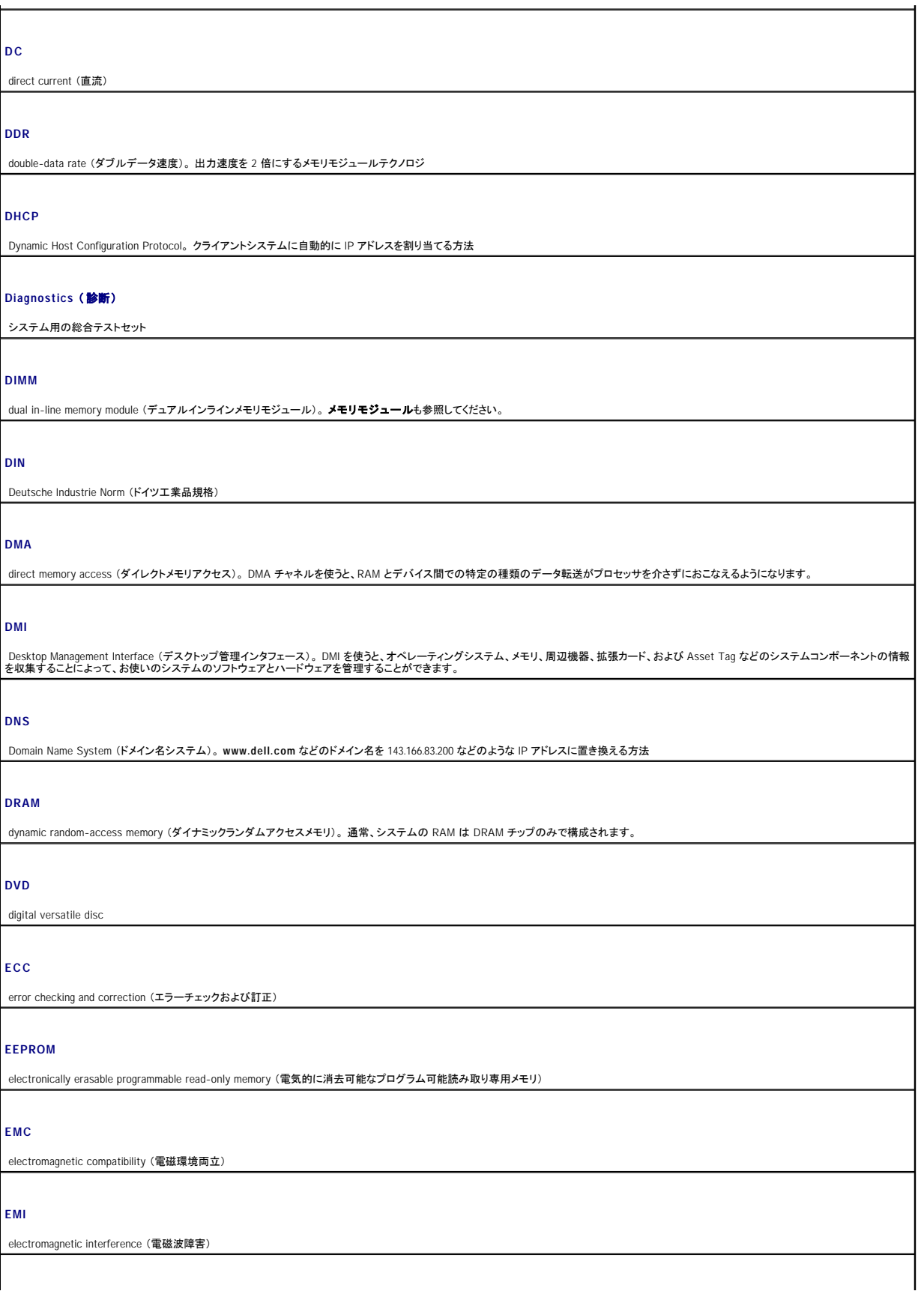

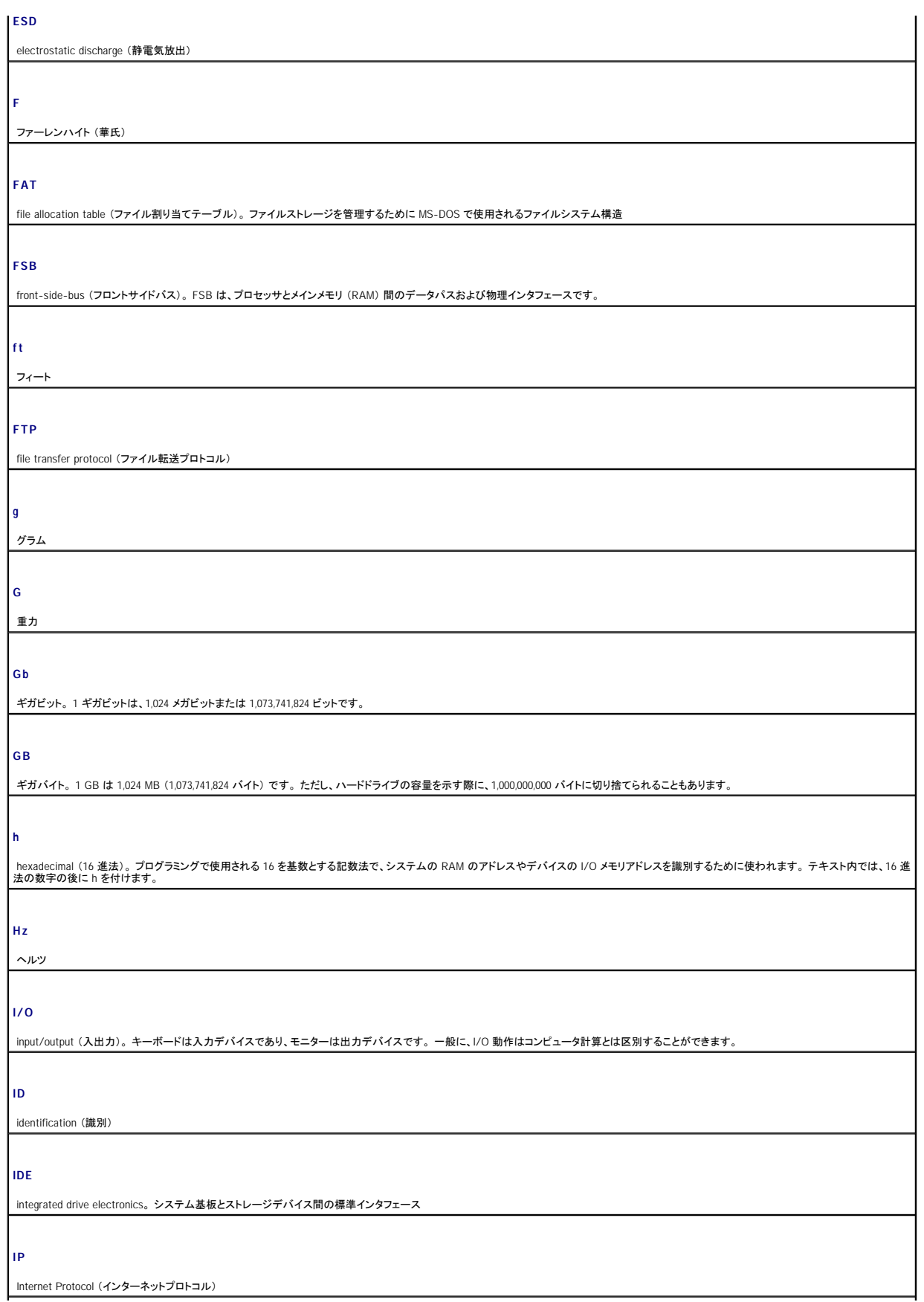

#### **IRQ**

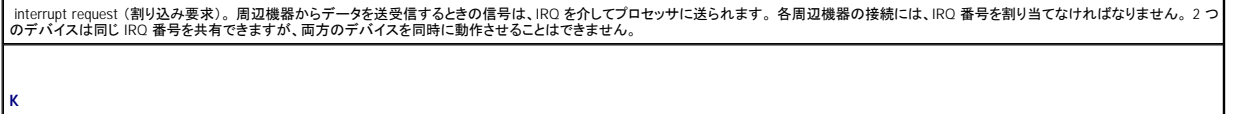

キロ。 1,000 を表します。

#### **Kb**

キロビット。 1 キロビットは 1,024 ビットです。

#### **KB**

キロバイト。 1 キロバイトは、1,024 バイトです。

#### **Kbps**

1 秒あたりのキロビット数

### **KBps**

1 秒あたりのキロバイト数

### **kg**

キログラム。 1 キログラムは、1,000 グラムです。

## **KMM**

キーボード / モニター / マウス

#### **KVM**

キーボード / ビデオ / マウス。 KVM は、画面が表示されているディスプレイおよびキーボードとマウスが使用されているシステムを選択できるスイッチです。

#### **LAN**

local area network (ローカルエリアネットワーク)。 LAN は通常、すべての装置が LAN 専用の配線で結ばれている 1 棟の建物内や隣接する 2、3 棟の建物内に限定されます。

**lb**

ポンド

## **LCD**

liquid crystal display (液晶ディスプレイ)

## **LED**

light-emitting diode (発光ダイオード)。 電流が通過すると点灯する電子装置

## **Linux**

さまざまなハードウェアシステム上で利用可能な UNIX® オペレーティングシステムのバージョン。 Linux は無料で利用できるオープンソースソフトウェアですが、Red Hat Software のようなベンダー │<br>から、テクニカルサポートやトレーニングを伴った完全な形での提供が有償でなされています。

## **m**

メートル

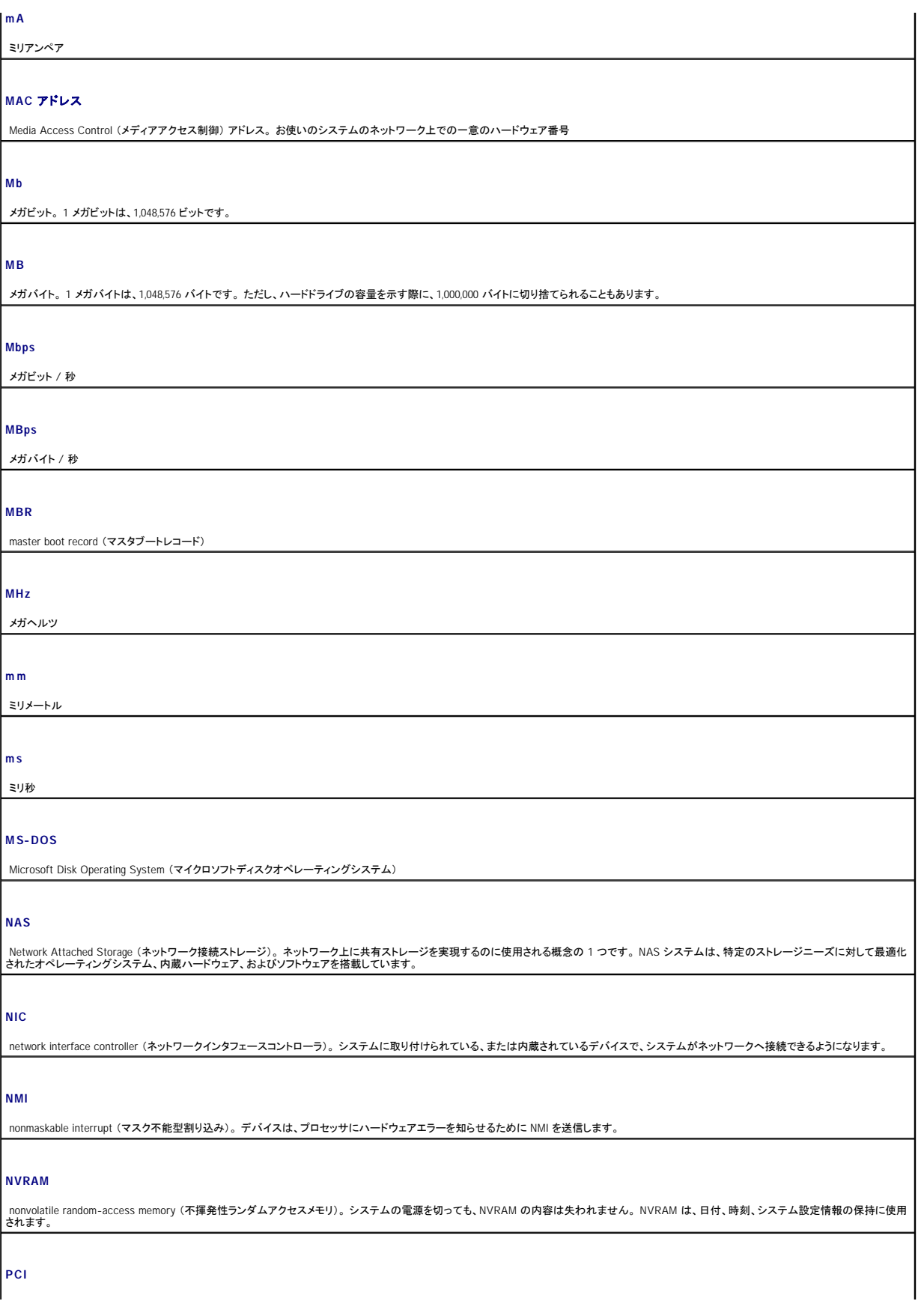

Peripheral Component Interconnect (周辺機器相互接続)。 ローカルバスの標準規格です。

**PDU**

power distribution unit (配電装置)。 ラック内のサーバーやストレージシステムに電力を供給する複数のコンセントの付いた電源

**PGA**

pin grid array (ピングリッドアレイ)。 プロセッサチップの取り外しが可能なプロセッサソケット

#### **POST**

power-on self-test (電源投入時の自己診断)。 システムの電源が入ると、オペレーティングシステムをロードする前に、 POST が RAM やハードドライブなどのさまざまなシステムコンポーネントをテ |<br>ストします。

#### **PS/2**

Personal System/2

#### **PXE**

Preboot eXecution Environment (プリブート実行環境)。 (ハードドライブまたは起動ディスクなしで) LAN を介してシステムを起動する方法です。

#### **RAC**

remote access controller (リモートアクセスコントローラ)

#### **RAID**

redundant array of independent disks。データの冗長性を提供する方法の 1 つ。使用頻度の高い RAID は、RAID 0、RAID 1、RAID 5、RAID 10、および RAID 50 です。ガーディング、ミラーリン |<br>グ、およびストライピングも参照してください。

#### **RAM**

random-access memory (ランダムアクセスメモリ)。 プログラムの命令やデータを保存するシステムの主要な一時記憶領域です。 RAM に保存されている情報は、システムの電源が切れるとすべて 失われます。

#### **RAS**

Remote Access Service (リモートアクセスサービス)。このサービスを使うと、Windows オペレーティングシステムを実行しているユーザーは、モデムを使ってユーザーのシステムからネットワーク<br>にリモートでアクセスできます。

#### **readme** ファイル

ソフトウェアまたはハードウェアに付属するテキストファイル。 ソフトウェアまたはハードウェアのマニュアルの補助およびアップデート情報が記載されています。

#### **ROM**

read-only memory (読み取り専用メモリ)。システムの動作に必要なプログラムのいくつかは ROM コードの中に保存されています。ROM チップは、システムの電源が切れた後もその内容を保持し |<br>ます。ROM 内にあるコードには、システムの起動ルーチンを開始するプログラムや POST などがあります。

#### **ROMB**

RAID on Motherboard (マザーボード上の RAID)

#### **rpm**

1 分間あたりの回転数

## **SATA**

Serial Advanced Technology Attachment。 システム基板とストレージデバイス間の標準インタフェース

**SCSI**

small computer system interface (小型コンピュータシステムインタフェース)。 通常のポートよりも速いデータ転送レートを持つ I/O バスインタフェース

#### **SDRAM**

synchronous dynamic random-access memory (同期ダイナミックランダムアクセスメモリ)

**sec**

## 秒

#### **SMART**

Self-Monitoring Analysis and Reporting Technology。 システム BIOS にエラーや障害があった場合に、ハードドライブが報告し、画面にエラーメッセージを表示するための技術です。

#### **SMP**

symmetric multiprocessing (対称型マルチプロセッシング)。SMPは、高バンド幅リンクを介して接続され、オペレーティングシステムによって管理される 2 つ以上のプロセッサを搭載したシステムで<br>す。各プロセッサは、同じ I/O デバイスヘアクセスを持ちます。

#### **SNMP**

Simple Network Management Protocol。 ネットワーク管理者がリモートでワークステーションを監視したり管理することができる標準インタフェース

#### **SVGA**

super video graphics array (スーパービデオグラフィックスアレイ)。 VGA と SVGA は、従来の規格よりも高解像度の色表示機能を持つビデオアダプタに関するビデオ規格です。

#### **system.ini** ファイル

Windows オペレーティングシステム用の起動ファイル。Windows を起動すると、Windows は **system.ini ファイルを調べて、動作環境に関する各種オプションを決定します。 system.ini ファイルに**<br>記録されている情報には、どのようなビデオドライバ、マウスドライバ、およびキーボードドライバが Windows にインストールされているかなどが含まれます。

#### **UNIX**

UNiversal Internet eXchange。 Linux の基になったオペレーティングシステムで、C プログラム言語で書かれています。

#### **UPS**

uninterruptible power supply (無停電電源装置)。 UPSは、電気的な障害が起きた場合に、システムの電源が切れないようにするためのバッテリー電源装置です。

#### **USB**

Universal Serial Bus (ユニバーサルシリアルバス)。 USB コネクタは、マウスやキーボードなど USB に準拠した複数のデバイスに、単独接続ポイントを提供します。 USB デバイスは、システムが 起動中でも接続したり、取り外したりできます。

#### **UTP**

unshielded twisted pair (シールドなしツイストペア)。 会社や家庭でシステムを電話回線に接続するために使用されるケーブル

## **V**

ボルト

#### **VAC**

volt alternating current (ボルト交流)

#### **VDC**

volt direct current (ボルト直流)

**VGA**

video graphics array (ビデオグラフィックスアレイ)。 VGA と SVGA は、従来の規格よりも高解像度の色表示機能を持つビデオアダプタに関するビデオ規格です。

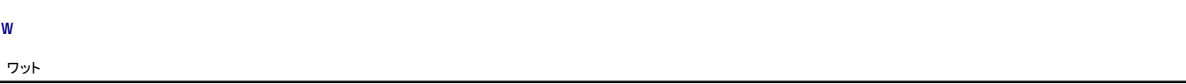

**WH** ワット時

#### **win.ini** ファイル

Windows オペレーティングシステム用の起動ファイル。Windows を起動すると、Windows は wi**n.ini** ファイルを調べて、動作環境に関する各種オプションを決定します。また、wi**n.ini** ファイルに<br>は、ハードドライブにインストールされている Windows アプリケーションプログラムのオプションを設定するセクションも含まれています。

#### **Windows Storage Server 2003**

XML ウェブサービスを使用してソフトウェアの統合を可能にする Microsoft のソフトウェアテクノロジ。 XML ウェブサービスは、通常接続されていないソース間でデータ通信を可能にする XML で書か れた再利用可能なサイズの小さいアプリケーションです。

#### **XML**

eXtensible Markup Language。 XML は、共通の情報フォーマットを作成し、WWW (World Wide Web)、イントラネット、またはその他の環境でフォーマットおよびデータの両方を共有するための方法で す。

#### アップリンクポート

別のハブまたはスイッチに接続する際に使用するネットワークハブまたはスイッチ上のポート。 クロスオーバーケーブルを必要としません。

#### アプリケーション

ユーザーが、特定のタスクまたは一連のタスクを実行するのを助けるためのソフトウェア。 アプリケーションプログラムは、オペレーティングシステムから実行されます。

#### ガーディング

物理ドライブの 1 組がデータを保存し、もう 1 つのドライブがパリティデータを保存するデータ冗長の種類です。 ミラーリング、ストライピング、および **RAID** も参照してください。

#### 拡張カード

システム基板の拡張カードコネクタに挿入するネットワークカードまたは SCSI アダプタなどのアドインカード。拡張カードは、拡張バスと周辺機器間のインタフェースを提供することによって、システ<br>ムに特殊な機能を追加します。

#### 拡張カードコネクタ

システム基板またはライザーボード上にある、拡張カードを差し込むためのコネクタ

#### 拡張バス

システムには、拡張バスが装着されています。 この拡張バスによって、ネットワークアダプタなどの周辺機器のコントローラとプロセッサが通信をおこなうことができます。

#### キーの組み合わせ

同時に複数のキーを押すコマンド (たとえば、<Ctrl><Alt><Del>)

#### 起動ルーチン

システムを起動時に、すべてのメモリのクリア、デバイスの初期化、およびオペレーティングシステムのロードをおこなうプログラム。 オペレーティングシステムが反応しない場合を除き、<br><Ctrl><Alt><Del> を押してお使いのシステムを再起動することができます (<u>ウォームブート</u>とも呼ばれます)。 オペレーティングシステムが反応しない場合、リセットボタンを押してシステムを再起動す<br>るか、またはシステムの電源を切り再起動する必要があります

#### キャッシュ

データを高速検索するための、データまたは命令のコピーを保持する高速記憶領域。プログラムがキャッシュに存在するデータをディスクドライブに要求した場合、ディスクキャッシュユーティリティ<br>は、ディスクドライブからよりも RAM からより早くデータを取り出すことができます。

#### グラフィックモード

「*x* 個の水平ピクセル × *y* 個の垂直ピクセル × *z* 色数」 で定義されるビデオモード

#### グループ

(DMI に関連した用語として) グループは、管理可能コンポーネントについての、一般情報または属性を定義するデータ構造です。

#### コプロセッサ

システムのプロセッサを特定の処理タスクから解放するチップ。 たとえば、数値演算コプロセッサは数値演算処理を制御します。

#### コントローラ

プロセッサとメモリ間、またはプロセッサと周辺機器間のデータ転送を制御するチップ

#### コントロールパネル

電源ボタンや電源インジケータなどのインジケータやボタンを含むシステムの一部

#### コンベンショナルメモリ

RAM の最初の 640 KB。 コンベンショナルメモリは、すべてのシステムに存在します。 特別に設計されていない限り、MS-DOS® プログラムは、コンベンショナルメモリ内でのみ実行されます。

#### コンポーネント

(DMI に関連した用語として) コンポーネントは、オペレーティングシステム、コンピュータシステム、拡張カード、および周辺機器であり、DMI と互換性があります。 各コンポーネントは、そのコンポー ネントに関連して定義されているグループおよび属性で構成されています。

#### サービスタグ

テクニカルサポートを受けるためにデルにお電話をいただいた際、システムを識別するためにシステムに貼付されているバーコードラベル

#### システム基板

システムの主要回路基板で、システム基板は、プロセッサ、RAM、周辺機器のコントローラ、およびさまざまな ROM チップを含むシステムの内蔵コンポーネントを含みます。

#### システム設定情報

メモリに保存されたデータで、取り付けられているハードウェアの種類およびシステムの動作設定が記載されています。

#### システムディスケット

#### 起動ディスケットを参照してください。

システムメモリ

**RAM** を参照してください。

#### ジャンパ

回路基板上の小さなブロックで、2 本以上のピンが出ています。 ワイヤを格納しているプラスチック製のプラグが、ピンに被せられています。 ワイヤはピンを繋ぎ回路を作ります。 これにより基板に 簡単な回路の変更方法を提供します。

#### 周囲温度

システムが置かれている場所や部屋の温度

#### 周辺機器

システムに接続される内蔵装置または外付け装置 (ディスクドライブ、キーボードなど)

#### シリアルポート

システムにモデムを接続するときに、最も多く使われる I/O ポート。 システムのシリアルポートには、通常、9 ピンコネクタが使用されます。

## ストライピング

ディスクストライピングは、アレイ内の 3 つ以上のディスクにデータを書き込みますが、各ディスクの一部のみを使用します。 ストライプで使用される容量は、各ディスクで同じです。 仮想ディスクは、 |<br>アレイ内の同じディスク上の複数のストライプを使用することがあります。 **ガーディング、ミラーリング**、および RAID も参照してください。

#### セットアップユーティリティ

BIOS ベースのプログラム。システムのハードウェアを構成したり、パスワードによる保護などの機能を設定することによって、システムの動作をカスタマイズすることができます。 セットアップユーテ<br>ィリティは NVRAM に保存されるため、設定は再度変更しない限り有効に維持されます。

#### ターミネータ

いくつかのデバイス (SCSI ケーブルの両端の最後のデバイスなど) は、ケーブル内の反射や不要信号を防止するため終端する必要があります。 このようなデバイスを連結する場合は、デバイスの |<br>ジャンパやスイッチの設定またはソフトウェアの設定を変更することによって、これらのデバイスの終端を有効または無効にする必要があります。

#### ディレクトリ

ディレクトリは、関連するファイルがディスク上で「逆ツリー」 の階層構造になるようにします。 各ディスクには、ルートディレクトリがあります。 ルートディレクトリから枝分かれするディレクトリは、<u>サ</u><br><u>ブディレクトリ</u>と呼ばれます。 サブディレクトリの下には、さらに別のディレクトリが枝分かれする場合もあります。

#### デバイスドライバ

オペレーティングシステムやその他のプログラムが周辺機器と正しくインタフェースできるようにするプログラム。 ネットワークドライバなどの一部のデバイスドライバは、**config.sys** ファイルからロー ドするか、(通常は **autoexec.bat** ファイルから) メモリ常駐プログラムとしてロードする必要があります。その他のドライバには、プログラムを起動するときにロードする必要があるものがあります。

#### 統合ミラーリング

2 台のドライブの同時物理ミラーリングを提供します。 統合ミラーリング機能は、システムのハードウェアによって提供されます。ミラーリングも参照してください。

#### 内蔵プロセッサキャッシュ

プロセッサに内蔵された命令キャッシュおよびデータキャッシュ

#### パーティション

**fdisk** コマンドを使用すると、パーティションと呼ばれる複数の物理セクションにハードドライブを分割できます。 各パーティションは複数の論理ドライブを持つことができます。 各論理ドライブで **format** コマンドを使ってフォーマットする必要があります。

#### バス

システムのコンポーネント間の情報経路。 システムには、拡張バスが搭載されています。この拡張バスによって、システムに接続されている周辺機器のコントローラとプロセッサが通信することがで<br>きます。 また、プロセッサと RAM 間の通信をおこなうためのアドレスバスとデータバスも搭載されています。

#### バックアップ

プログラムまたはデータファイルのコピー。 不測の事態に備えて、定期的にシステムのハードドライブのバックアップを取ることをお勧めします。 システムの設定を変更する前に、重要な起動ファイル をオペレーティングシステムからバックアップしてください。

#### バックアップバッテリー

システムの電源が切られている間、システム設定、日付および時刻の情報をメモリの特別なセクション内に保持するバッテリー

#### パリティ

データブロックに関連する冗長情報

#### ビープコード

システムのスピーカーから流れるビープ形式の診断メッセージ。 たとえば、1 つのビープ音、次に 1 つのビープ音、そして 3 つの連続したビープ音が聞こえた場合、ビープコードは、1-1-3 です。

## ピクセル

ビデオ画面上の単一の点。 ピクセルが縦と横に並び、イメージを作ります。 ビデオ解像度 (640 × 480 など) は、上下左右に並ぶピクセルの数で表します。

ビット

システムが認識する情報の最小単位

#### ビデオアダプタ

モニターと連携してシステムのビデオ機能を実現するための論理回路。 ビデオアダプタは、システム基板に組み込まれているか、または拡張スロットに差し込む拡張カードの場合もあります。

#### ビデオ解像度

たとえば、800 × 600 というビデオ解像度は、横方向のピクセル、縦方向のピクセルが並んだ行列として表されます。 特定の解像度でプログラムを表示するには、モニターが解像度をサポートし、適 切なビデオドライバをインストールしなければなりません。

#### ビデオドライバ

グラフィックモードのアプリケーションプログラムやオペレーティングシステムを、希望の色数と選択された解像度で表示するためのプログラム。 ビデオアダプタに適合するビデオドライバが必要にな る場合もあります。

#### ビデオメモリ

ほとんどの VGA ビデオアダプタと SVGA ビデオアダプタには、システムの RAM とは別に、メモリチップが内蔵されています。 ビデオメモリの容量は、主にプログラムが画面に表示できる色数に影 響します (適切なビデオドライバおよびモニター性能で)。

#### フォーマット

ファイルを保存するためにハードドライブやディスクを準備すること。 無条件フォーマットをおこなうと、ディスクに保存されたすべてのデータが消去されます。

#### フラッシュメモリ

システムに取り付けた状態で、ディスケット内のユーティリティから再プログラムが可能な EEPROM チップの一種。 ほとんどの EEPROM チップは特殊なプログラム用デバイスを使わなければ、再書 き込みできません。

#### ブレード

プロセッサ、メモリ、およびハードドライブを組み込んだモジュール。 モジュールは、電源装置とファンを搭載したシャーシに取り付けられます。

#### プロセッサ

演算およびロジック機能の解釈と実行を制御する、システム内部のプライマリ計算チップ。 1 つのプロセッサ用に書かれたソフトウェアを、別のプロセッサで実行するには、ほとんどの場合ソフトウェ アを新しく書きなおす必要があります。 CPU はプロセッサの同義語です。

#### ヘッドレスシステム

キーボード、マウス、またはモニターを接続しなくても機能するシステムまたはデバイス。 通常、ヘッドレスシステムは、インターネットブラウザを使用し、ネットワークを介して管理されます。

#### ホストアダプタ

ホストアダプタによって、システムのバスと周辺機器のコントローラ間の通信ができます。 (ハードドライブコントローラサブシステムには、内蔵ホストアダプタ回路が組み込まれています。) SCSI 拡 張バスをシステムに追加するには、適切なホストアダプタを取り付ける必要があります。

#### ミラーリング

1 組の物理ドライブがデータを保存し、別の 1 つまたは複数の組のドライブがデータの複製コピーを保存するデータ冗長の種類です。 ミラーリング機能は、ソフトウェアによって提供されます。 ガー ディング、統合ミラーリング、ストライピング、および **RAID** も参照してください。

#### メモリ

基本的なシステムデータを保存するシステムの領域。 システムには、内蔵メモリ (ROM や RAM) およびアドインメモリモジュール (DIMM) などの複数の種類のメモリを組み込むことができます。

#### メモリアドレス

16 進法で表されるシステムの RAM 内の特定の位置

#### メモリモジュール

システム基板に接続する DRAM チップを組み込んだ小型回路基板

## ユーティリティ

メモリ、ディスクドライブ、またはプリンタなどのシステムリソースを管理するためのプログラム

### 読み取り専用ファイル

編集や消去が禁止されているファイル

### ローカルバス

ローカルバス拡張機能を持つコンピュータは、特定の周辺機器 (ビデオアダプタ回路など) が従来の拡張バスを持つコンピュータよりも高速に動作するよう設計されています。 **パス**も参照してくださ<br>い。